$\frac{1}{2}$ 

## UK-9634 **FLEKTRO PARTNER** Page 1 of 3

BULLETIN

MAKE / MODEL: YEAR: ENGINE CODE: **All All All**

SUBJECT / SYMPTOM / TROUBLE CODE:

### **TEXA myTEXA 2factor clearance via Authenticator App**

#### SOLUTION:

**This guide is only relevant after completion of bulletin No. 9263 or No. 9676.**

### **Log in via 2factor authentication on smartphone.**

**If you do not already have an "Authenticator App" from either Google or Microsoft, they can be downloaded from the App store or Google store.**

**This example uses the Authenticator App from Microsoft.**

- b **Google Authenticator**
- b **Microsoft Authenticator**
- b **Once the application is installed on the Smartphone, one must select verified IDs**
- b **Press Scan QR Code**

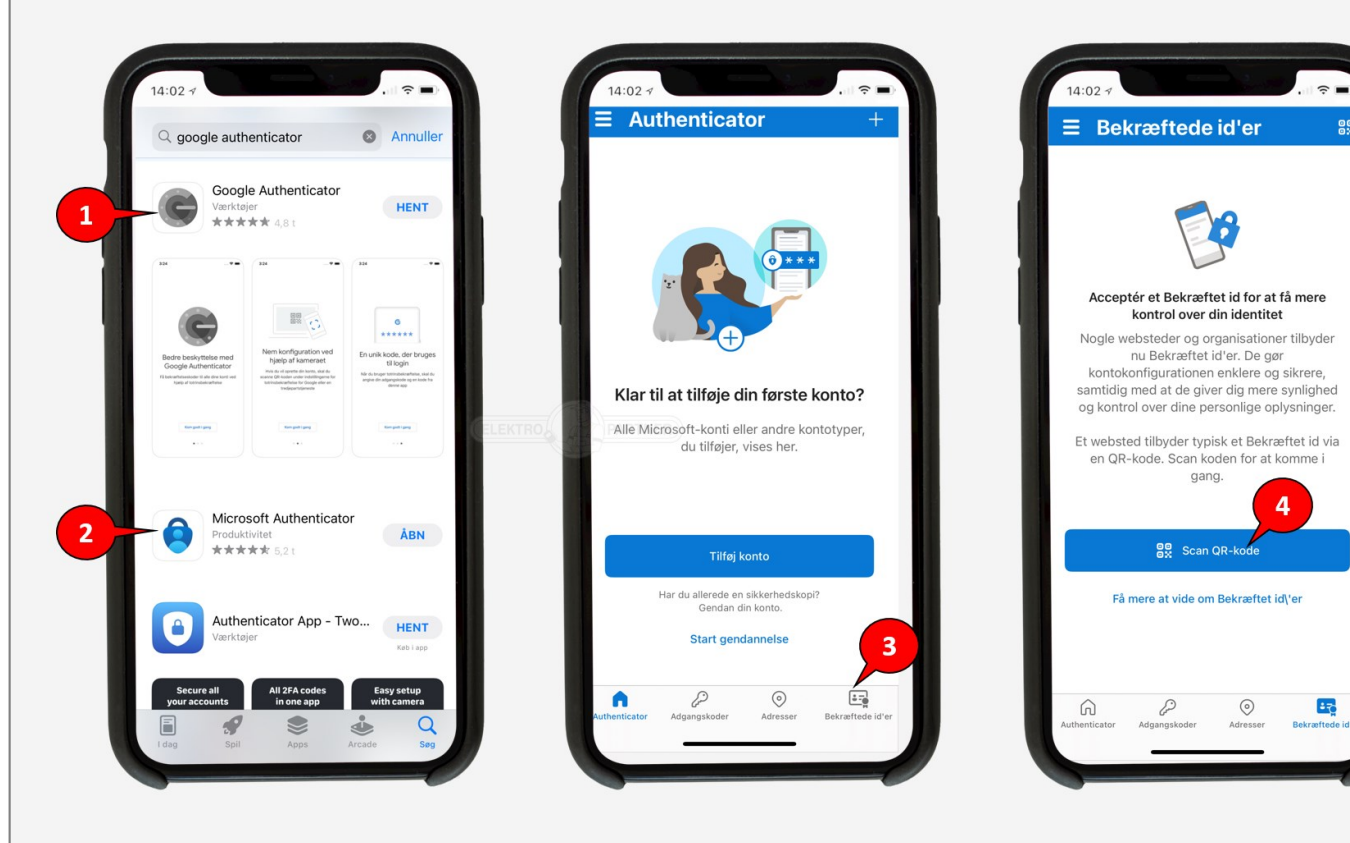

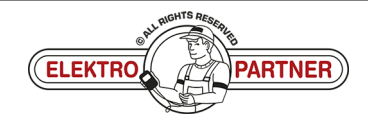

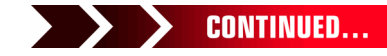

ខ្លួ

ŏ

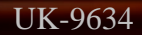

 $\frac{1}{2}$ 

# UK-9634 **FLEKTRO PARTNER** Page 2 of 3

## BULLETIN

### SOLUTION CONTINUED:

**In future, the procedure below must be completed every time you log in to myTEXA on the TEXA diagnostic tool.**

- **1. Tap the person in the right corner**
- **2. Select existing user**
- **3. Or log in as another user**

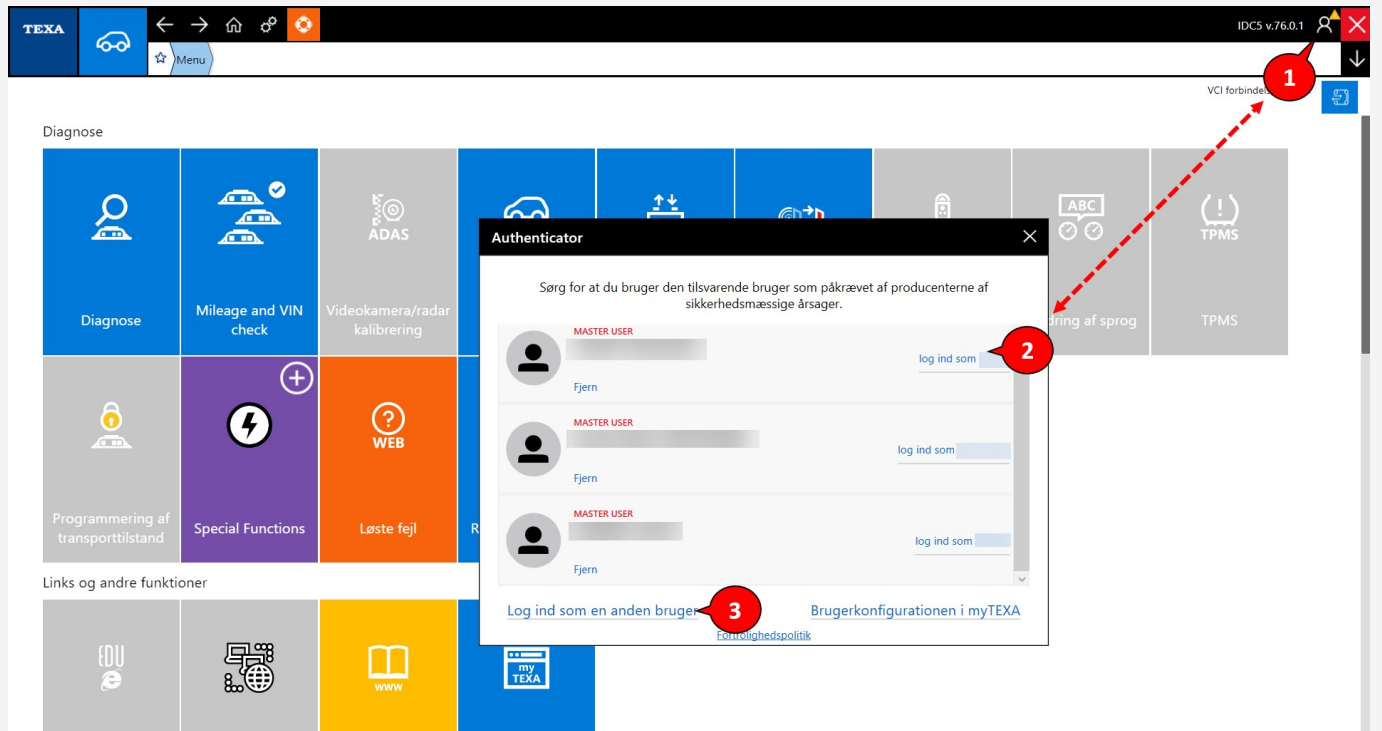

### **Log in with myTEXA email and password.**

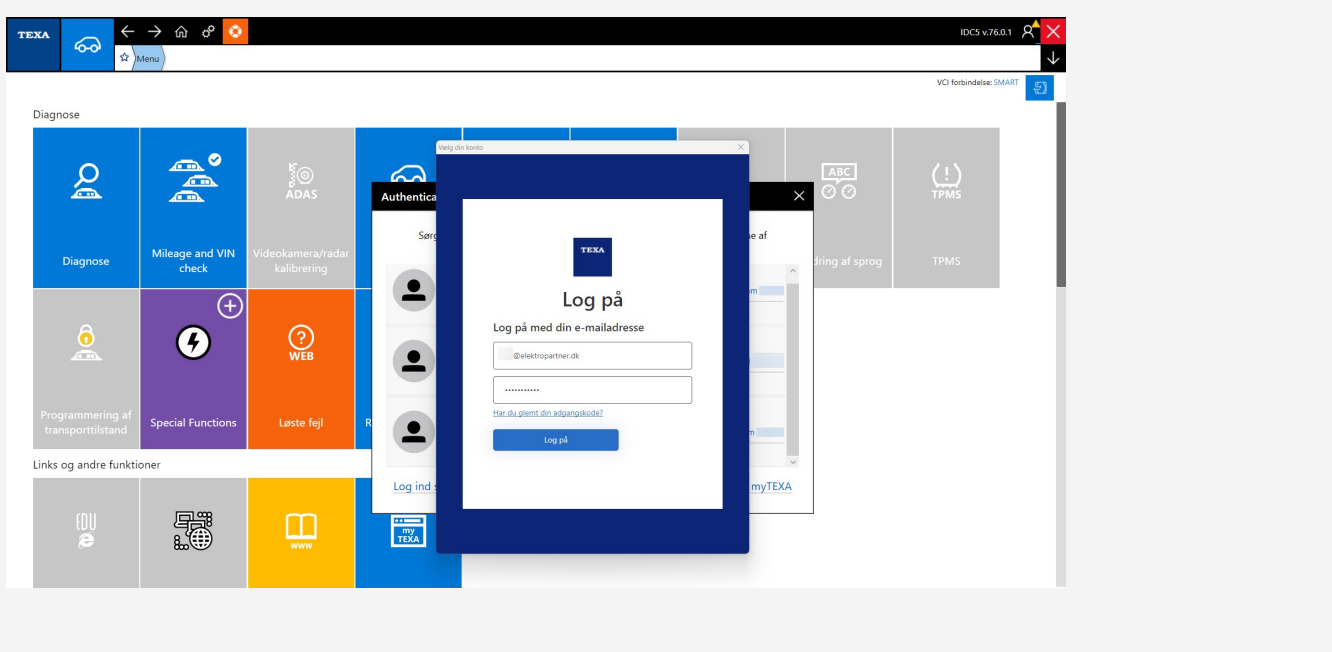

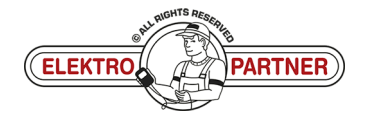

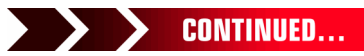

### UK-9634 **FLEKTRO PARTNER** Page 3 of 3 BULLETIN

ŏ

 $\frac{8}{10}$ 

SOLUTION CONTINUED:  $\rightarrow$ TEXA  $\leftarrow$  $\ddot{\circ}$ IDC5 v.76.0.1 8 ക  $\downarrow$  $\mathbf{r}$ Mei VCI forbindelse: SMAP  $\mathbb{Z}^n$ Diagnose  $\mathbb{R}^{\circ}$  $\Omega$ **E**<br>ADAS  $\Omega$ ABC  $\frac{1}{1}$  $\blacksquare$ ේ ල Authentica Se Mileage and VIN<br>check Diagnose  $\measuredangle$  Annulle  $\bullet$  $\bigoplus$ **Enter the verification**  $\bigodot$ <br>WEB  $\left( f\right)$  $\bullet$ Enter your code **Special Functions**  $\bullet$ Links og andre funktioner myTEXA Log ind  $\frac{1}{2}$ H Œ  $\frac{1}{TEXA}$ 

**Authenticator App will now show a rolling code that changes every 30 seconds. Enter the code in TEXA and then log in.**

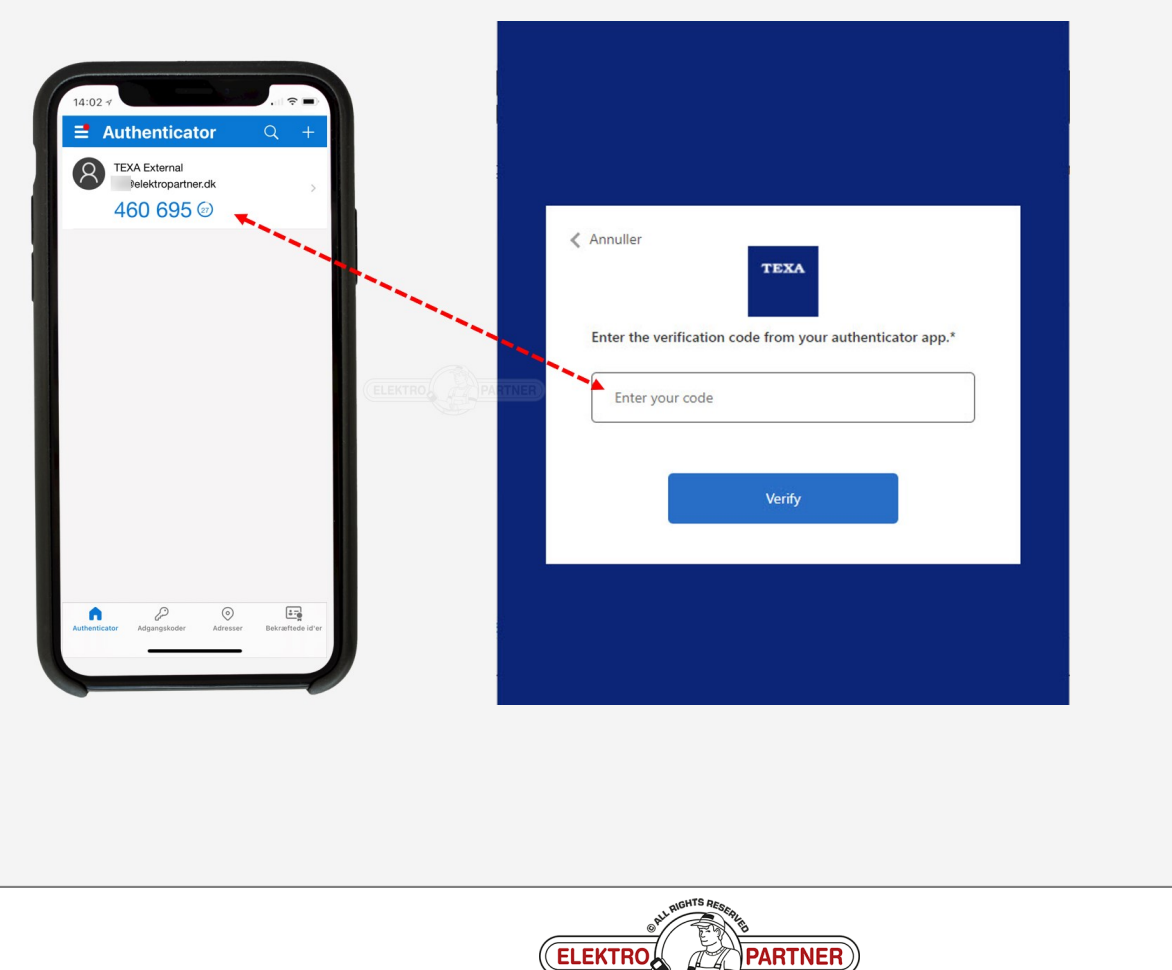